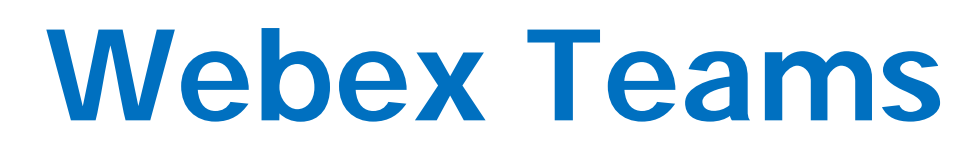

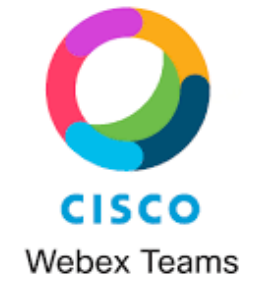

# Reference Guide

## **CONTENTS**

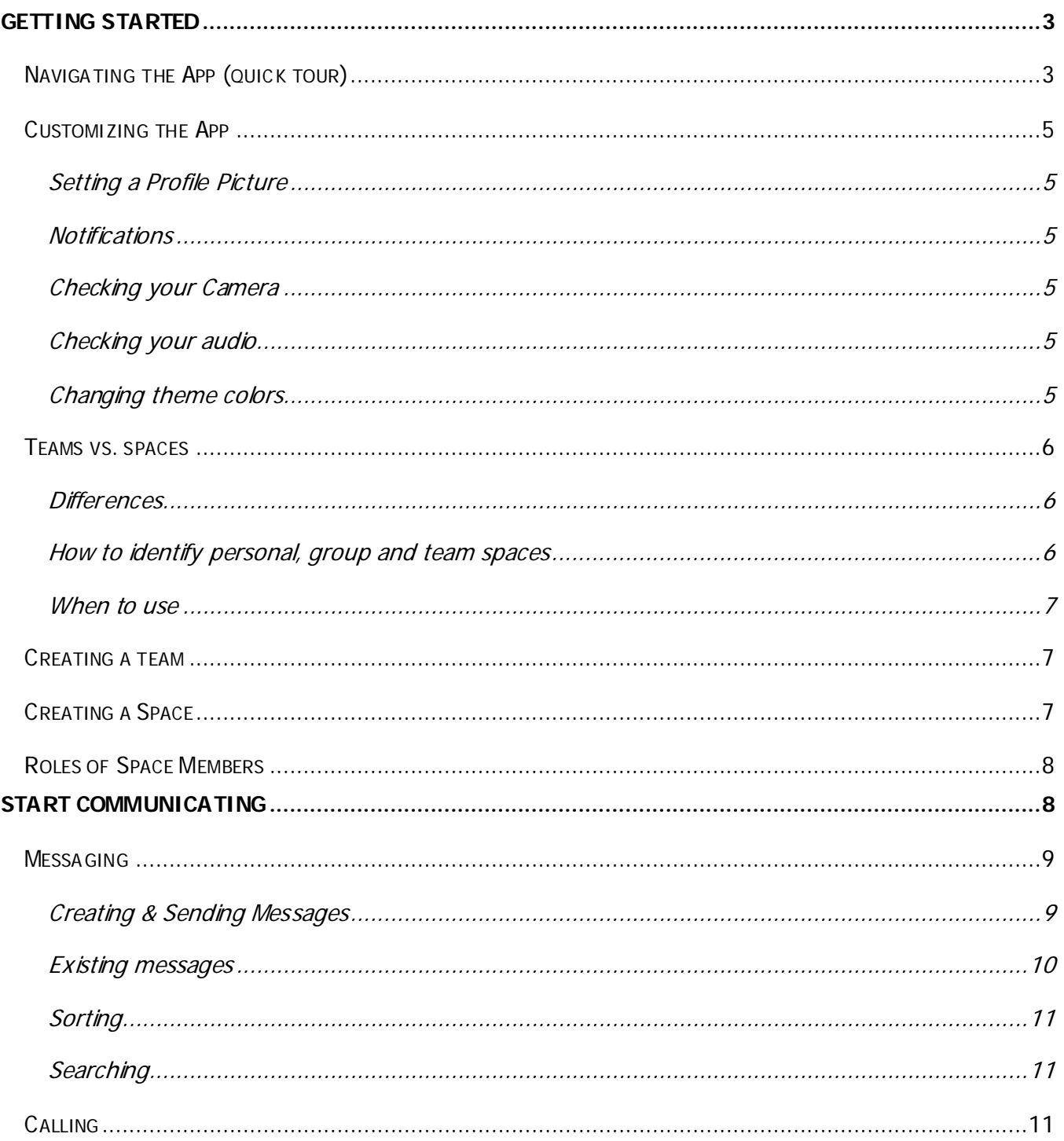

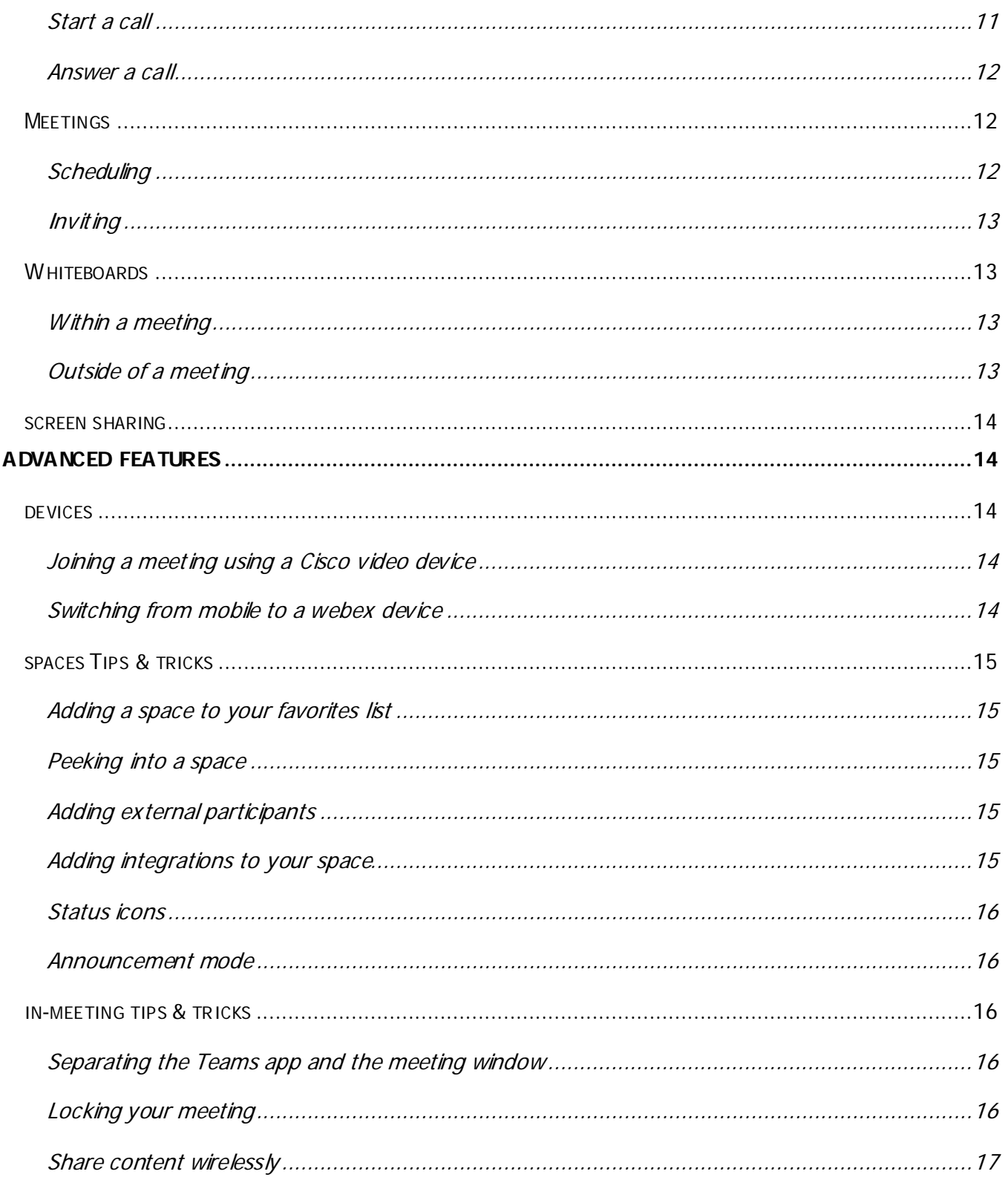

#### <span id="page-2-0"></span>GETTING STARTED

Step 1 Navigate to [https://teams.webex.com](https://teams.webex.com/)

#### \*\*Note: Internet Explorer is NOT compatible!\*\*

Step 2 Enter your current Webex credentials to log in

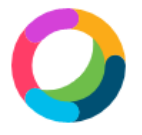

#### Enter your email address

Email address

Next

#### <span id="page-2-1"></span>NAVIGATING THE APP (QUICK TOUR)

#### **For Windows or Mac:**

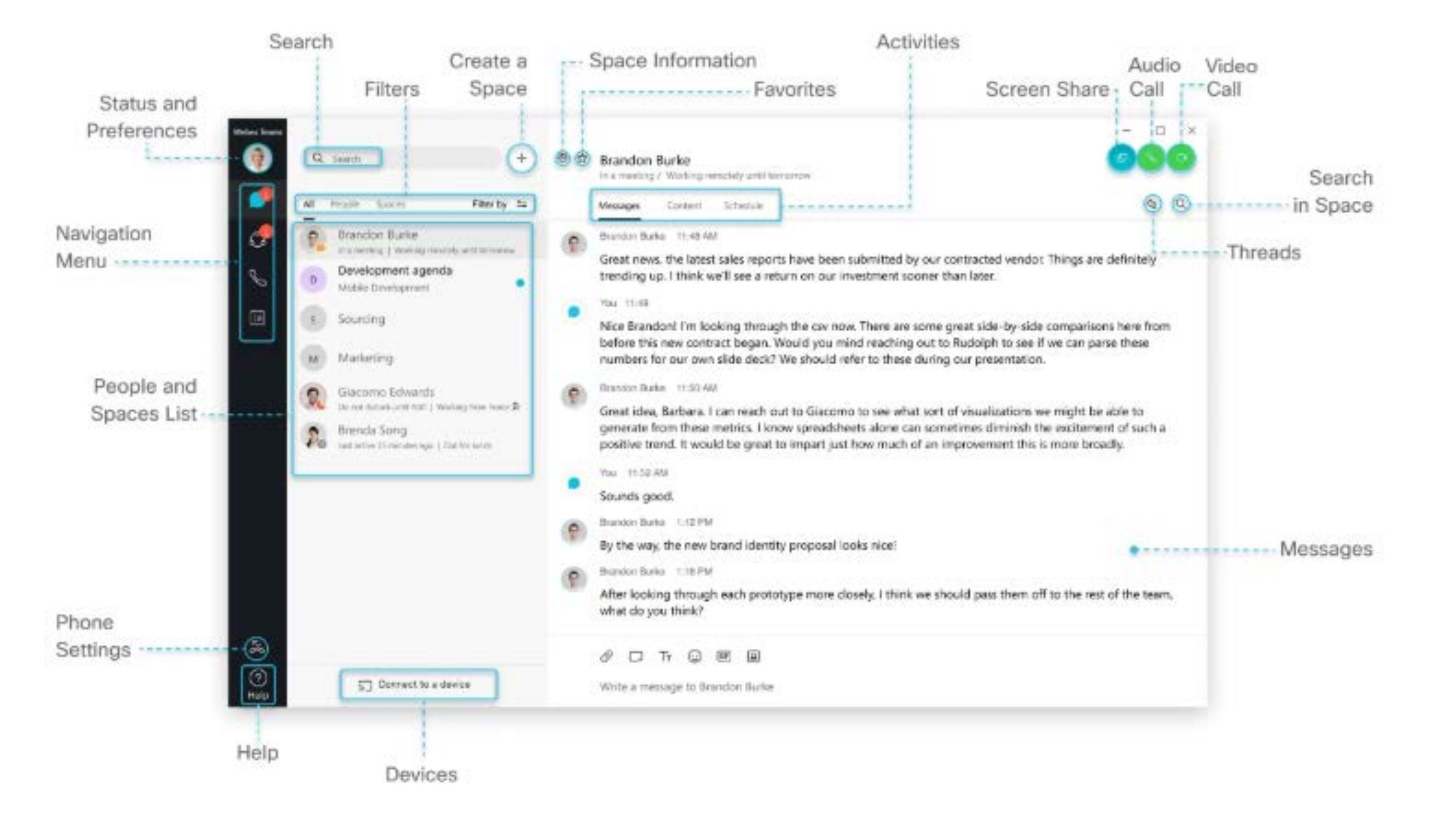

#### **For iPhone: For Android:**

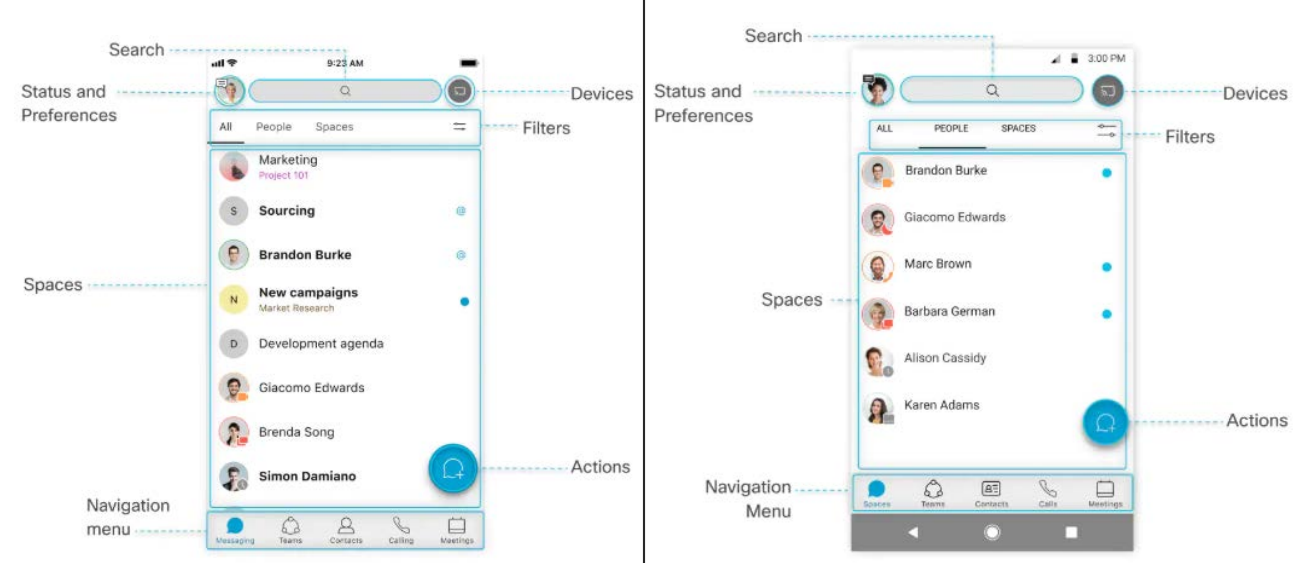

#### **Web App:**

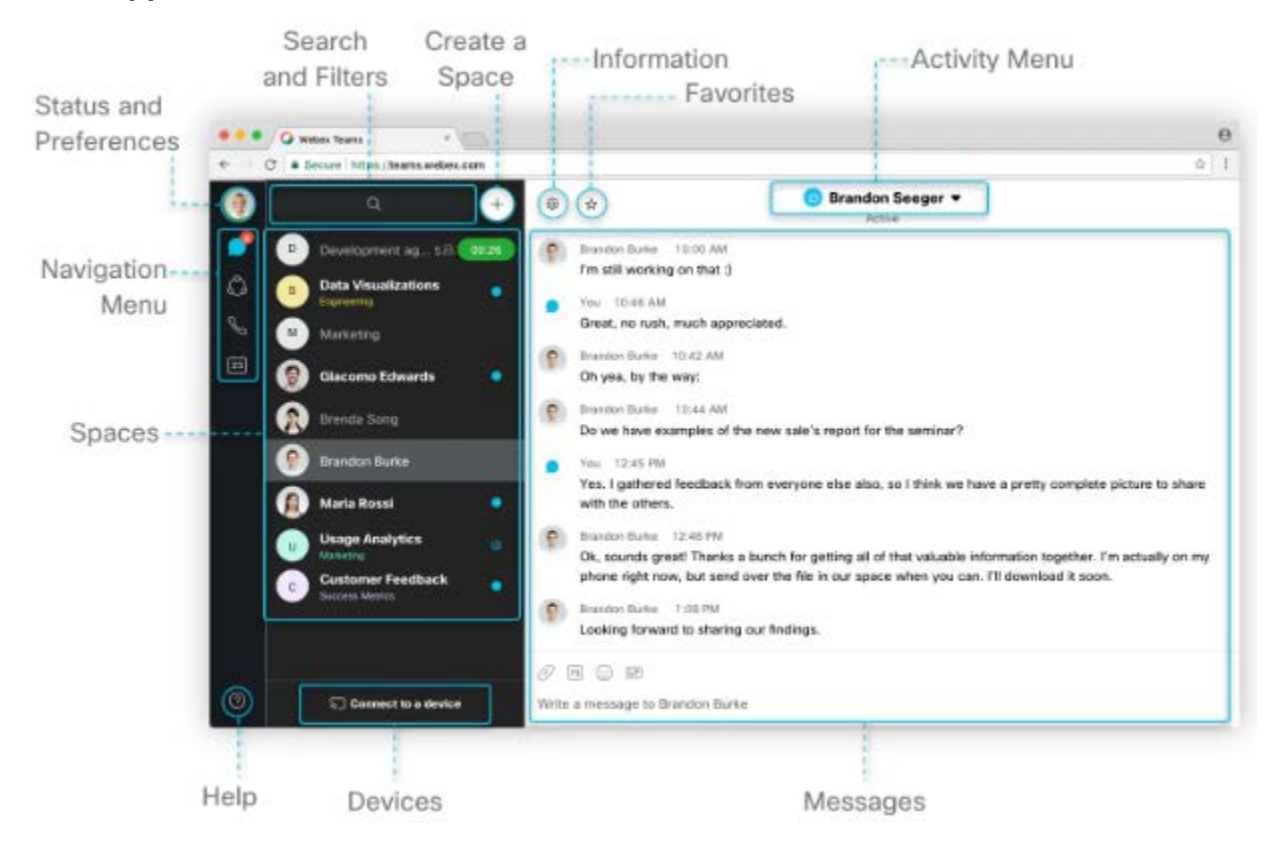

#### <span id="page-4-0"></span>CUSTOMIZING THE APP

#### <span id="page-4-1"></span>**SETTING A PROFILE PICTURE**

Click on your initials in the upper, lefthand corner. Then, click on your initials in the window that opens. Select the picture you want and change the email address just under the profile picture in order to display your name only.

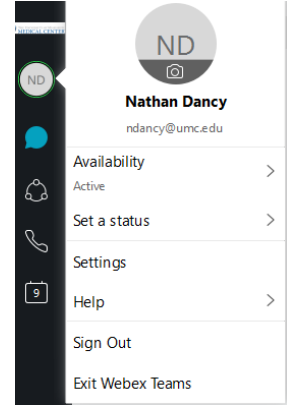

#### <span id="page-4-2"></span>**NOTIFICATIONS**

To manage your Notifications, your Camera, and your Audio settings, click on your profile picture and select **SETTINGS**.

• For Notificiations: Click on **Notifications**, select the notifications for your Spaces, scheduled Meetings, and Calls. Choose your notification sounds or mute and click **Save**.

#### <span id="page-4-3"></span>**CHECKING YOUR CAMERA**

• For Camera: Click **Video,** select your webcam from the drop-down list, and click **Save**.

#### <span id="page-4-4"></span>**CHECKING YOUR AUDIO**

• For Audio: Click **Audio**, select which device will be used for the microphone, speaker, and ringer, and click **Save**.

#### <span id="page-4-5"></span>**CHANGING THEME COLORS**

• For Theme Colors: Click **Appearance**, select the theme that works best for you, and click **Save**.

#### <span id="page-5-1"></span><span id="page-5-0"></span>**DIFFERENCES**

### Team Spaces

A Team is a group of people who are connecting for a longer-term community, larger project or business goal. Each Team has a Space called "General" that everyone belongs to. You can add any number of additional spaces to the Team to divide up projects within the Team.

A Space is a group of people who have been invited to work together. Spaces typically have names that describe what they're for or are named after the people in them if they are a 1:1 conversation. A Space can either be standalone or with a Team. They can grow or shrink as needed.

#### <span id="page-5-2"></span>**HOW TO IDENTIFY PERSONAL, GROUP AND TEAM SPACES**

Once you have several different types of Spaces in use, they may be difficult to differentiate.

- **Personal Spaces:** They are always named for the individual that you are communicating with and the icon is that person's chosen picture or initials.
- **Group Spaces**: These Spaces are named with only a single line of text and the icon is typically the first word of the Space name.
- **Team Spaces**: Spaces within Teams are indicated with 2 lines of text – the Space name is on the top line and the Team name is below that.

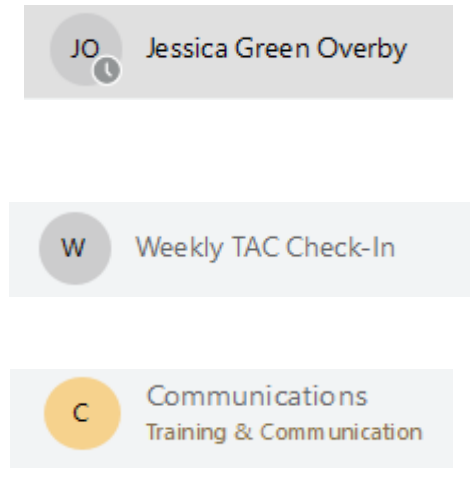

<span id="page-6-0"></span>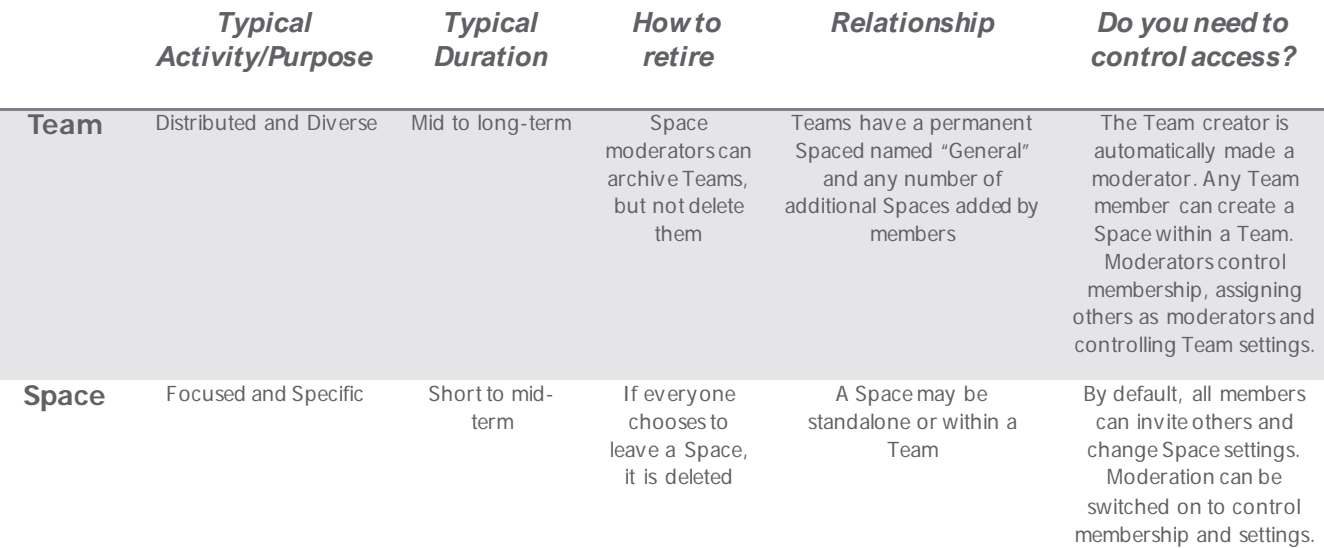

#### <span id="page-6-1"></span>CREATING A TEAM

In Webex Teams, creating Teams allows you to keep everything organized by categorizing multiple Spaces under a common theme.

1. Click the Teams icon from the Navigation menu.

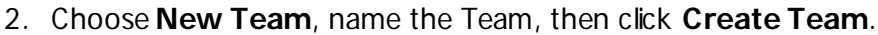

3. Select the new Team, click **Team Members**, and **Add Team Members**.

 $^{+}$ Contact a Person Create a Space

- 4. Enter the name or email address and choose from a drop-down menu. People get added to the General Space automatically, but they can join any Team Spaces on their own.
- 5. To create more Spaces for any Team, click **New Space**, and enter a Space name.

#### <span id="page-6-2"></span>CREATING A SPACE

With Cisco Webex Teams, you can interact 1:1 or you can collaborate with a group of people using Spaces.

- 1. Click the + sign next to the **Search** bar.
- 2. Click **Create a Space**.
- 3. Type a name for your Space.
- 4. Enter the names of the people you want to invite. You can type either a name or email address and choose from a drop-down menu.

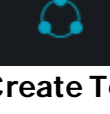

#### 5. Click **Create**.

- a. You can create a 1:1 Space with a co-worker or client to have conversations, meetings, and share files anytime.
- b. Creating 1:Many Spaces allows for file sharing, chatting, and meetings with your Team to keep a project moving forward.

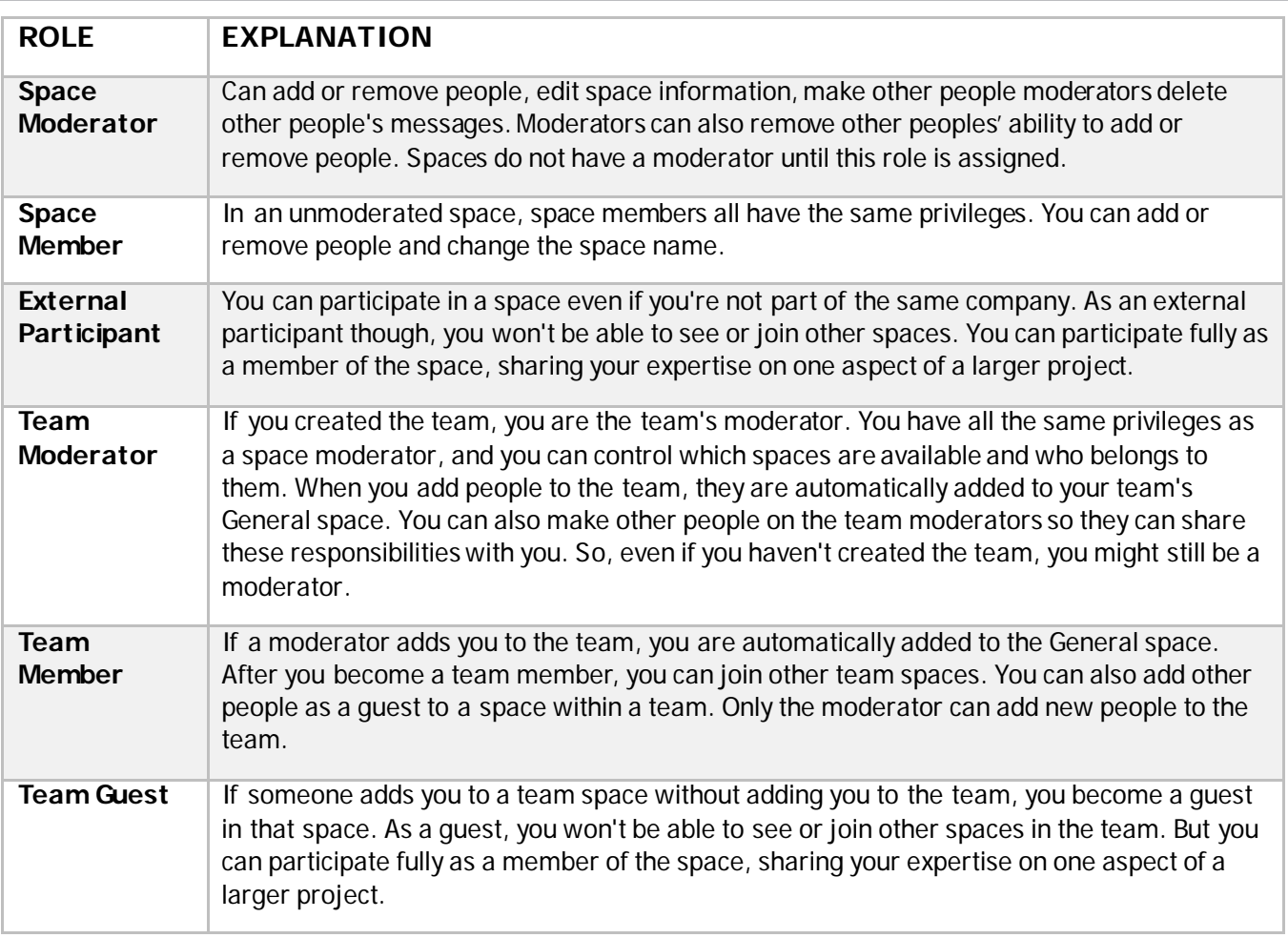

#### <span id="page-7-0"></span>ROLES OF SPACE MEMBERS

#### <span id="page-7-1"></span>START COMMUNICATING

Webex Teams is a wonderful communication tool that allows users to chat, share files, react with emojis and GIFs, screen share, meet with multiple team members, collaborate, share ideas through whiteboards. Think of a way to communicate without being in the same location and Webex Teams offers that possibility!

#### <span id="page-8-1"></span><span id="page-8-0"></span>**CREATING & SENDING MESSAGES**

When you first start a message in any Space, you will see this menu above the text entry field:

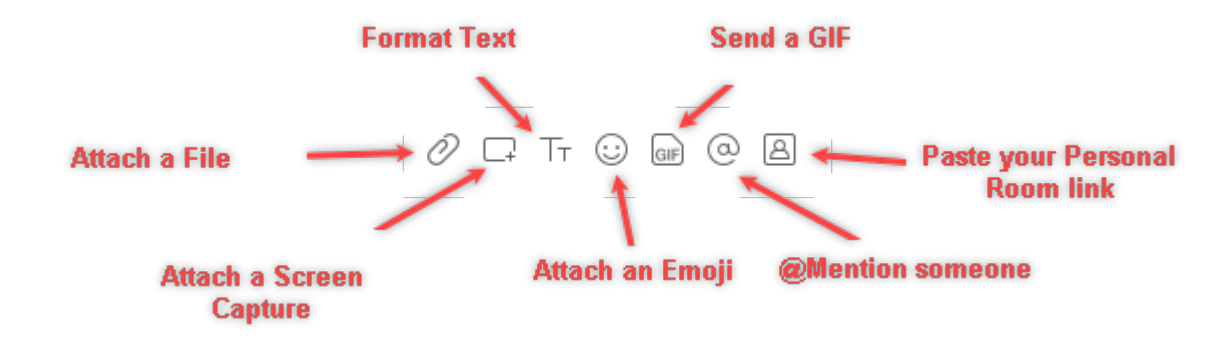

- **Attachments**: The maximum size limit for attaching is 2 GB. You can preview files without downloading if they are less than 200 MB
- **Screen Capture**: Once you click the Screen Capture icon, your mouse will turn into a plus sign. Click and drag your mouse pointer to select the area that you want to send. When you release the mouse button, the selected area will be inserted into the text field. To send, press **Ente**r on your keyboard.
- **Format Text**: You can reformat basic text by clicking this icon. You can choose bold, italic or underlined options. You can also add bullet points and/or numbered lists. There are also 3 heading styles to choose from. There is another feature called Markdown that you can enable that allows for more formatting options. Pressing **Ente**r will send the message immediately. If you would like to start a new line, press **Shift + Enter** to start a new line of text.
- **Adding Emojis**: Clicking this icon pops up a menu to choose from a large display of emoji icons.
- **Sending GIFs:** Clicking this icon pops up a menu to search and choose from several preloaded GIF files.
- **@Mentions**: You can alert a particular person in a Space with this feature. Type your message and at the end type the  $@$  symbol. Once you type the  $@$  symbol, a menu of people will pop up. You can begin typing the letters of the person's name to narrow the list. You can select an individual or us the "@all" mention to tag everyone in a Space.
- **Personal Room link**: Clicking this icon will immediately paste your Personal Room link in the text field. Send by pressing **Ente**r.

#### <span id="page-9-0"></span>**EXISTING MESSAGES**

Once messages have been posted in a Space, either by you or someone else, you will see the menu below as you hover your pointer over the message:

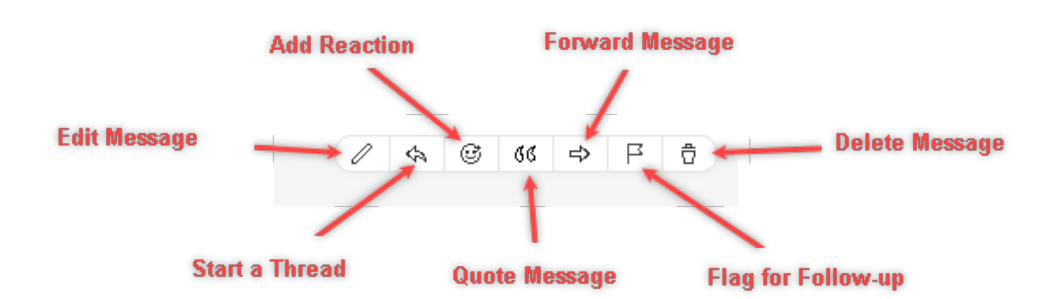

• Edit Message: You can edit your own messages by clicking the Edit Message icon on the far left of the menu. NOTE: You are only able to edit text-only messages. Screen Captures, Emojis and GIFs are not editable. Also, you cannot edit messages from others. That menu (pictured below) is more limited (Thread, Reaction, Quote, Forward and Flag).

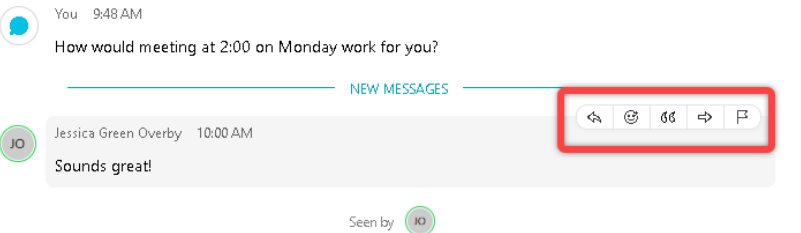

- Threads: Threading allows users to reply directly to specific messages in order for a conversation to remain inline and on topic and not appear random and out of place. After a Thread is started, users in the Space can Reply to Thread as well.
- Reactions: Respond to messages with 7 different Reaction icons.

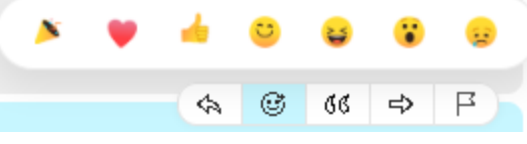

You can reference a specific part of a larger conversation without creating a separate Thread by Quoting. To Quote, hover over the part of the message you wish to quote, select the quote icon. This

will copy the portion of the message and display it in quote format. Then, you can reply as you would to any message.

• Forwarding Messages: If you would like to Forward a message from one Space to another, hover over the message, click on the Forward Message icon, and then you will enter the Name of the Space you want to send it to. You can also create a new Space to forward to.

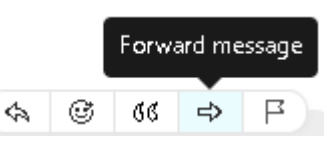

Quote message

GC.

- Flagging Messages: Messages can be Flagged for easier tracking and retrieval.
- Deleting Messages: Users are also allowed to Delete their own messages but not messages sent by other users.

• Quoting Messages:

#### <span id="page-10-0"></span>**SORTING**

To help zoom in on priority items and avoid information overload, simply click the **Filter by** tab underneath the **Search** field and use one of the following options:

- **Notifications** shows a list of all Spaces where you have notifications selected and something new happened
- **Unread** shows all unread messages
- **People** shows a list of all people you've collaborated with in order of the last contact
- **Favorites** shows a list of all spaces you marked as a favorite by clicking the star on the top left corner of a Space
- **@mentions to me** shows a list of all messages you have personally been @mentioned in
- **@mentions to al**l shows a list of all messages where everyone was @mentioned in Spaces you are a member of
- **Flag** shows a list of all messages you've flagged (every message can be flagged for action later by clicking its flag icon)

#### <span id="page-10-1"></span>**SEARCHING**

There are also advanced search features that help to easily rediscover people, Spaces, messages, and files.

- Start typing the person, document name, or keywords from a chat in the **Search** field.
- If you are looking for a person or Space, results will appear below. If you are looking for a chat message or file, select the **Messages** or **Files** tab directly under the Search field.
- If needed, refine your search by first typing one of the following search refining commands:
	- o **IN** Enter the name of the Space and choose a Space from the list
	- o **FROM** Enter the person's name and select the person from the list
	- o **WITH** Enter the person's name and select the person from the list; the results include Spaces you are in with this person

#### <span id="page-10-2"></span>CALLING

#### <span id="page-10-3"></span>**START A CALL**

You can start video and audio calls with individuals from 1:1 Spaces. This can be done many ways but the simplest is to start by entering the person's name in the **Search** field, then selecting that person or

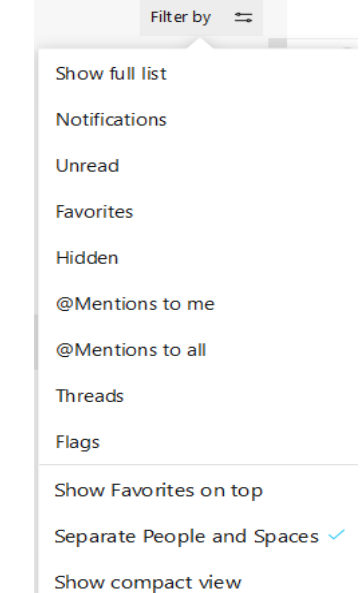

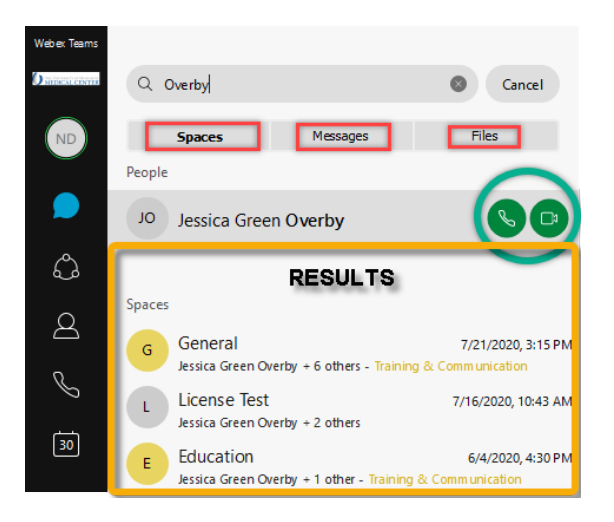

Space (if you already have a 1:1 Space created between you). Next, click the **Call** icon at the top right of the Space.

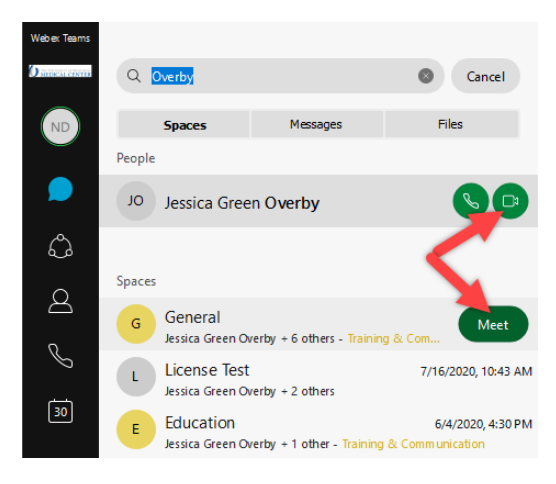

#### <span id="page-11-0"></span>**ANSWER A CALL**

When you receive a call, you'll see the following notification pop up on your screen, typically in the lower, right-hand corner of the screen:

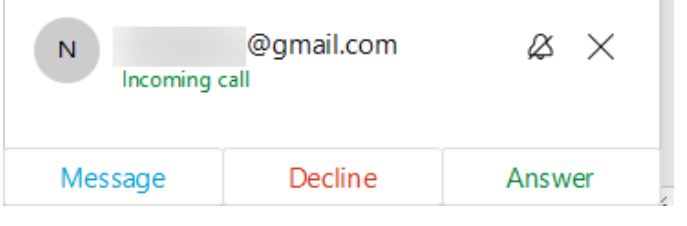

#### <span id="page-11-1"></span>MEETINGS

#### <span id="page-11-2"></span>**SCHEDULING**

To schedule a meeting directly from a Space:

- Click the Activity Menu > **Schedule** > **Schedule a Meeting** > **Open** (this will open an invitation in your calendar app.
- $30<sub>o</sub>$

 $\times$ 

- Enter the meeting title, date, and time then click **Send**.
	- o Note: any member of a Space can start a meeting!
- Click the **Schedule** tab underneath the **Search** field, then click the + to open a Quick Schedule launcher with Outlook. **O** Webex Teams

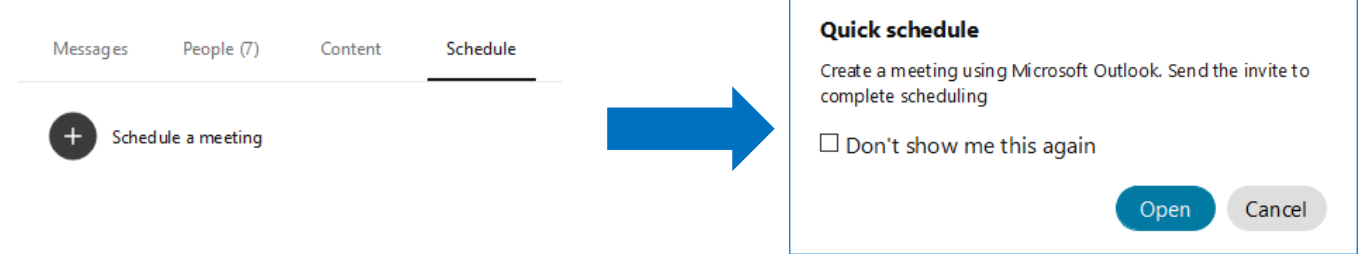

If your administrator has set up the Cisco Hybrid Calendar Service, you can set up meetings in Teams through your calendar app.

• Schedule a meeting in Outlook like usual by entering the details. In the **Location** field, type **@meet**. This tells the system to create a Webex Teams meeting and will automatically add the meeting details to Teams once sent.

#### <span id="page-12-0"></span>**INVITING**

To invite someone to a call, click the **integrat in the tools in** the meeting window, then click **Add Guest**. You'll then be prompted to enter the name or email address of the person you want to invite. Note: Guests will have to be let in by someone who is already in the Space/Call.

To invite someone to a Space, click on the **People** tab then click the **+**and begin typing their name

or email address. Teams will automatically populate a list based on what you enter, then you can select the person you wish to invite.

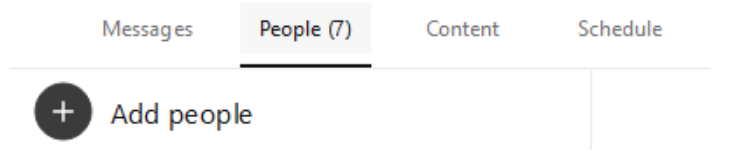

#### <span id="page-12-1"></span>WHITEBOARDS

Whiteboards are powerful and simple tools to convey visual ideas and brainstorm on projects. Within Webex Teams, you can share whiteboards both during and outside of meetings. Whiteboards can be shared outside of the Space that they were created by clicking the **Share** icon while viewing it, then navigating to the Space you want to share the whiteboard in and clicking **Post Snapshot** to post it in the chat thread.

Post snapshot Download ₫

#### <span id="page-12-2"></span>**WITHIN A MEETING**

Click the **interval in the meeting window**, then select **New Whiteboard**.

Use the annotation tool to draw on the whiteboard. You can also continue an existing whiteboard previously shared in the Space.

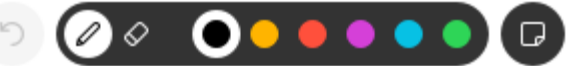

To navigate back to a Space from a whiteboard, click on the  $\equiv$  icon in the upper right-hand corner of the screen.

#### <span id="page-12-3"></span>**OUTSIDE OF A MEETING**

You can also start a whiteboard by clicking on a Space, then selecting the **Content** tab like pictured here:

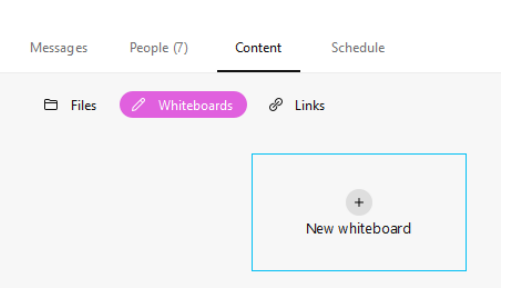

Use the annotation tool to draw on the whiteboard. You can also continue an existing whiteboard previously shared in the Space.

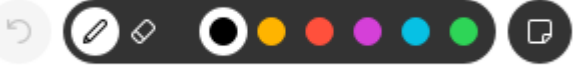

#### <span id="page-13-0"></span>SCREEN SHARING

In Webex Teams, you can share your screen with others, including streaming videos.

- In a call or meeting, click the **Share Screen** icon (if you are planning to share a video, check **Share computer audio** and **Optimize audio** on the top of the screen).
- Select the screen you want to share
- Click **Stop** in the orange bar to stop sharing

**NOTE:** You can also Screen share in 1:1 Spaces outside of a call by clicking the screen share icon in the upper right-hand corner of the Space

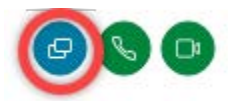

#### <span id="page-13-1"></span>ADVANCED FEATURES

Once you feel comfortable with the basic functionalities of Webex Teams, try some of these features and become a Webex Teams Master!

#### <span id="page-13-2"></span>DEVICES

#### <span id="page-13-3"></span>**JOINING A MEETING USING A CISCO VIDEO DEVICE**

- Join the meeting from your computer
- Click **More options**

□ Join with video

More options  $\vee$ 

- Select the Webex device you want to use (such as built in room devices)
- Click **Join with video** button.

Join with video

#### <span id="page-13-4"></span>**SWITCHING FROM MOBILE TO A WEBEX DEVICE**

Should you happen to find yourself running late for a meeting, don't miss a minute by joining from your mobile device. Once you've entered a conference room or office with a Webex device, you can easily switch the device without leaving the meeting.

• Click the **interpretation** icon > tap **Move Call** > tap the device you want to use (only cloudconnected devices will be detected) > tap **Move**.

#### <span id="page-14-0"></span>SPACES TIPS & TRICKS

#### <span id="page-14-1"></span>**ADDING A SPACE TO YOUR FAVORITES LIST**

You can be more engaged in some Spaces than in others. To keep a closer eye on those Spaces that truly matter, you can add them to your favorites list by clicking the star in front of the Space name.

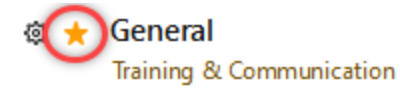

#### <span id="page-14-2"></span>**PEEKING INTO A SPACE**

If you have an active Space that you wish to look at but not mark messages as read, you can use the Peek feature.

- Right-click on the Space that you wish to Peek in and select **Peek in Space**. Note: The space must have unread messages for this feature to work.
- You will be able to view the Space contents without showing Read status in the message window.

Add to favorites Meet Add people... Go to team Edit space settings... Notifications... Hide space Leave space Peek in space Open in new window

#### <span id="page-14-3"></span>**ADDING EXTERNAL PARTICIPANTS**

You are not limited to communicating with only your organization. Invite external contacts like vendors or customers to collaborate with you in Spaces using their email.

You can keep track of what Spaces have external contacts by the icon in lower right corner.

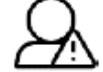

#### Note: External users must already have a Webex Teams account before you can invite them to join Spaces

#### <span id="page-14-4"></span>**ADDING INTEGRATIONS TO YOUR SPACE**

There are many apps available that integrate into Webex Teams. To browse these available apps, click the **Settings** icon beside a Space name and click **Add Apps**.

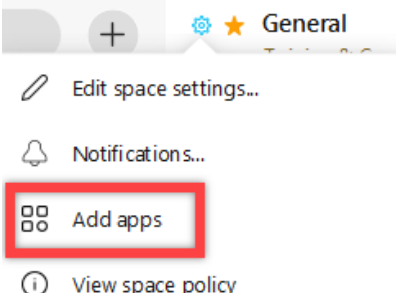

This will open a browser tab and navigate you to the Webex AppHub where you can browse and search apps that have integration capabilities for a specific tool that can enhance your Space.

#### <span id="page-15-0"></span>**STATUS ICONS**

You can set a Status icon for yourself by clicking on your profile circle, then clicking **Set Status**.

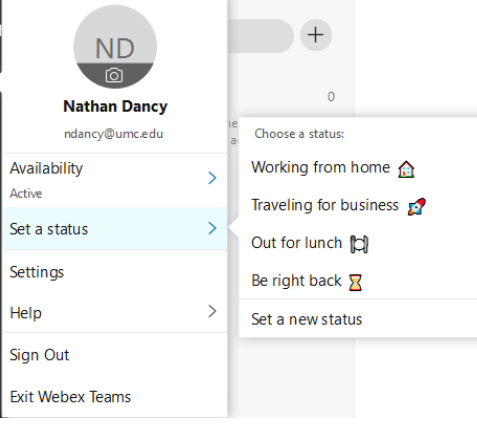

#### <span id="page-15-1"></span>**ANNOUNCEMENT MODE**

What if you need to only dispatch information to an audience without a long thread of chat messages and reactions? Switch on Announcement mode so only the moderators can post in the Space.

• Click the **Settings** icon to the left of the Space name, then scroll down to **Turn On Announcement Mode** and select; confirm by clicking **OK.**

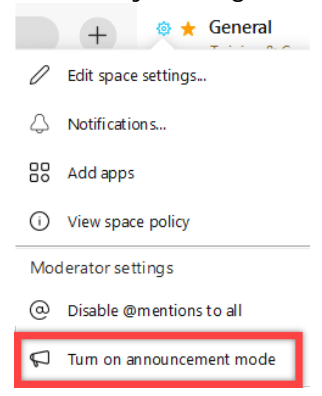

#### <span id="page-15-2"></span>IN-MEETING TIPS & TRICKS

#### <span id="page-15-3"></span>**SEPARATING THE TEAMS APP AND THE MEETING WINDOW**

When attending a meeting in Webex Teams, the meeting window appears integrated within the chat window. If you prefer to have 2 distinct windows and pop up the meeting window separately, just click the **Undock video** icon in the top right.

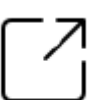

#### <span id="page-15-4"></span>**LOCKING YOUR MEETING**

Anyone with the meeting link can enter your meeting unless you lock the meeting. Uninvited people will be placed in a lobby where you can decide whether or not to let them in. To lock a meeting:

• Click the  $\begin{bmatrix} \cdots \\ \cdots \end{bmatrix}$  icon > Select **Lock Meeting** 

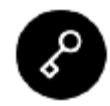

**16** | Webex Teams Reference Guide version 1.0

#### <span id="page-16-0"></span>**SHARE CONTENT WIRELESSLY**

You can use Webex Teams as a wireless projector when you want everybody in the room to see what you are sharing, directly on the connected Webex device.

- Search or click the device in the lower, left-hand corner
- 5. Connect to a device
- Click **Share** once a connection is established